# **OSのインストールについて**

このたびは、パナソニック製品をお買い上げいただき、まことにありがとうございます。 本書では、付属のプロダクトリカバリー DVD-ROMおよびOS(Windows)のインストールについて説 明します。

本機には、プロダクトリカバリー DVD-ROMが2枚付属しています(Windows 7用とWindows XP 用)。これらのプロダクトリカバリー DVD-ROMを使って、Windows 7またはWindows XPをインス トールすることができます。

OSのインストールは、Windowsが起動しなくなったり、Windowsの動作が不安定になって修復できな くなったりした場合にも必要です。

# 重要

●OSをインストールし直すと、お買い上げ後にお客さまがインストールされたアプリケーションソフト や各種設定(インターネットの設定など)は削除されます。

データ用のパーティションを作成していた場合でも、予期しない誤動作/誤操作によりデータが消去さ れるおそれがあります。

● Windows XPでのパーティションの変更について

Windows XPでパーティションを2つに分割する場合は、Windows XPをインストールし直す必要が あります。

- **・** OS用として最低限必要なパーティションのサイズは、インストール時に画面上でご確認ください。
- **・** 3つ以上のパーティションを作成する場合は、Windows XPをインストールした後、Windows XP の「ディスクの管理」を使って2つ目のパーティションを削除してから、空いた領域にパーティショ ンを作成してください。

CD/DVDドライブを搭載していないモデルの場合

#### ●プロダクトリカバリー DVD-ROMを使ってOSをインストールする場合は、外付けCD/DVDドライブ (別売り)が必要です。

動作確認済みのCD/DVD ドライブについては、付属の『取扱説明書 準備と設定ガイド』の「別売り商 品」をご覧ください。

# もくじ

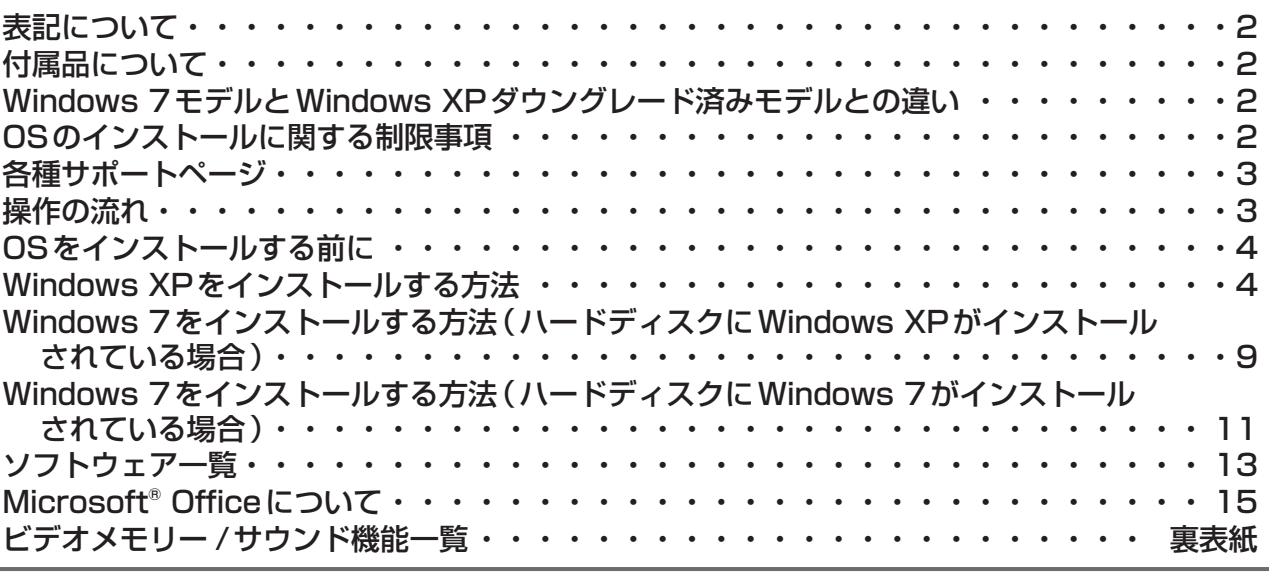

SS0909-1109

### **表記について**

- ●本書では「Windows® 7 Professional 32ビット 正規版 (日本語版) | を「Windows 7 | と表記し、 「Microsoft® Windows® XP Professional 正規版 Service Pack 3」を「Windows XP」と表記し ます。
- ●ご購入時、Windows 7がインストールされているモデルを「Windows 7モデル」、Windows XPが インストールされているモデルを「Windows XPダウングレード済みモデル」と表記します。

# **付属品について**

本機には次のプロダクトリカバリー DVD-ROMが付属しています。

- ●プロダクトリカバリー DVD-ROM Windows® 7 Professional …………………………………… 1枚 Windows 7の再インストールをハードディスクから実行できない場合およびWindows XPがインス トールされているハードディスクにWindows 7をインストールする場合などに使います。
- ●プロダクトリカバリー DVD-ROM Windows® XP Professional SP 3 ……………………………… 1 枚 Windows XPをインストールするときにお使いください。

# **Windows 7モデルとWindows XPダウングレード済みモデルとの違い**

- **・** Windows 7モデルは、お買い上げ時はWindows 7がインストールされています。Windows XPへの ダウングレード権が与えられていますので、付属のプロダクトリカバリー DVD-ROM Windows® XP Professional SP 3を使ってWindows XPをインストールすることができます。
- **・** Windows XPダウングレード済みモデルは、Windows 7モデルをご購入されたお客さまの権利であ るOSのダウングレード権の行使を、当社がお客さまに代わってWindows XP Professionalをインス トールしてご提供するモデルです。

新たにOSを購入することなく、Windows 7またはWindows XPが使用できます(両方のOSを同時に 使うことはできません)。ただし、OSの変更にはOSのインストールが必要になります。

### **OSのインストールに関する制限事項**

下記の制限があります。あらかじめご了承ください。

- ●Windows 7またはWindows XPのインストールのみ可能です。その他のOSはインストールできません。
- ●OSのインストールを行うと、お買い上げ後作成したデータや文書、インターネット関連の各種設定や 電子メール、ユーザーアカウントなどは削除されます。他のメディアや外付けのハードディスクなどへ 必ずバックアップを取り、OSをインストールした後に必要に応じてデータなどを戻してください。
- ●Windows XPの壁紙は、Windows XPのデフォルトの壁紙になります。
- ●Windows 7とWindows XPでは、導入済みアプリケーションソフトやビデオメモリー、サウンド機能 が異なります。
	- 「ソフトウェア一覧」(→13ページ)および「ビデオメモリー /サウンド機能一覧」(→裏表紙)をご覧 ください。
- ●Windows 7のデスクトップに。ツ(ご愛用者登録)が表示されているモデルをお使いの場合でも、 Windows XPをインストールするとご愛用者登録のアイコンは消えてしまいます。
- ●Microsoft® Officeインストール済みモデルをお使いの場合は、OSをインストールしてもMicrosoft® Officeのアプリケーションソフトはインストールされません。詳しくは「Microsoft® Officeについ て」(➡15ページ)をご覧ください。
- ●弊社では、お買い上げ時にインストールされているOS、本機に付属のプロダクトリカバリー DVD-ROMを使ってインストールしたOS、ハードディスクリカバリー機能を使ってインストールした OSのみサポートします。
- ●Windows XPをインストールすると、ハードディスクリカバリー機能を使ってWindows 7および Windows XPをインストールすることはできません。Windows 7に戻す場合およびWindows XPを 再インストールする場合もプロダクトリカバリー DVD-ROMが必要になります。CD/DVDドライブを 搭載していないモデルの場合は、外付けのCD/DVDドライブも必要です。

●インストール方法を選ぶ画面では次の制限があります。

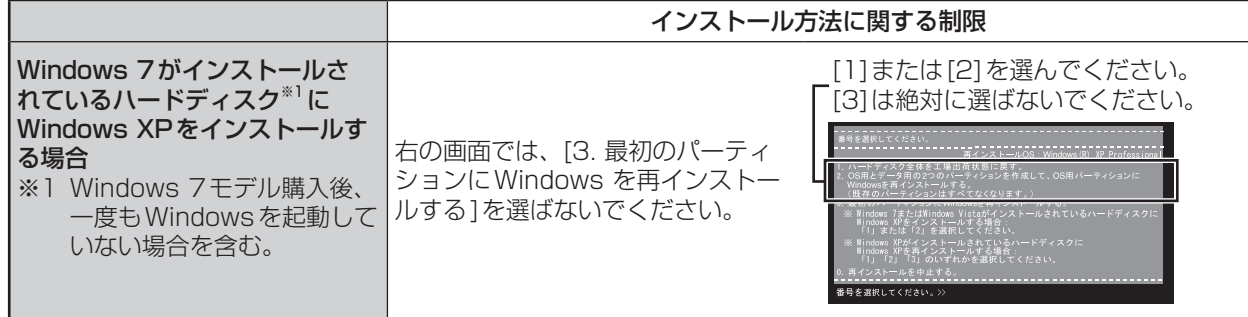

[3. 最初のパーティションにWindows を再インストールする]を選ぶと、インストールの途中でエラー になることがあります。発生した場合は、再度インストールしてください。

### **各種サポートページ**

#### ●Windows XPダウングレードに関するサポートページ

http://askpc.panasonic.co.jp/win7/xpdg/ Windows XP用の『取扱説明書 基本ガイド』(Windows XPでの基本操作を説明)は上記サポート ページからダウンロードすることもできます。

#### ●Windows 7に関するサポートページ

http://askpc.panasonic.co.jp/win7/pre\_in/index.html Windows 7用の『取扱説明書 基本ガイド』(Windows 7での基本操作を説明)は下記サポートページ からダウンロードすることもできます。 http://faq.askpc.panasonic.co.jp/faq/1038/app/servlet/qadoc?001065 (企業/法人向けモデル(品番の末尾がSまたはUのモデル)の場合: http://askpc.panasonic.co.jp/s/download/manual.html)

### **操作の流れ**

 $\overline{\phantom{a}}$ 

 $\downarrow$ 

お買い上げ後、データなどを作成していた場合は必要なデータを バックアップに取る

Windows XPまたはWindows 7をインストールする

インストールしたOSをセットアップする

 $\perp$ 

各種アプリケーションソフトをセットアップ (インストール)する

- 所要時間
	- ●Windows XPの場合は約40分 ●Windows 7の場合
		- **・** プロダクトリカバリー DVD-ROM使用時:約30分
		- **・** ハードディスクリカバリー機 能※1使用時:約10分
	- ※1 Windows 7がインストール されているハードディスクに Windows 7をインストール する場合のみ使うことができ ます。

# **OSをインストールする前に**

●インストールの途中で電源を切るなどして、インストールを中止しないでください。

●周辺機器およびメモリーカードはすべて取り外してください。

特に、USBフロッピーディスクドライブ、USB接続のメモリーや外付けのハードディスクを接続した ままでは、インストールが正常に行われない場合があります。

CD/DVDドライブを搭載していないモデルの場合

プロダクトリカバリー DVD-ROMを使ってインストールする場合は、外付けのCD/DVDドライブを接 続しておいてください。

●作成したデータなどがハードディスクに保存されている場合は、データのバックアップが取れる状態で あれば、他のメディアや外付けハードディスクなどにバックアップを取ってください。また、ネット ワークの設定やユーザー名、パスワードをメモしておいてください。

CD/DVDドライブ搭載モデルの場合

●CPRM拡張機能(CPRM Pack)プログラムをWinDVDに組み込んでお使いになっていた場合は、 CPRM拡張機能(CPRM Pack)をSDメモリーカードなどのメディアに保存してください。 OSをインストールした後は、CPRM拡張機能(CPRM Pack)を再度インストールする必要があります。 まだ一度もダウンロードされていない場合やダウンロードが20回に達していない場合は、OSのインス トール後にダウンロードすることができますが、あらかじめメディアに保存することをお勧めします。 (➡┗┛「操作マニュアル」「Ç。(CD/DVDドライブ)」の 「DVD-Videoを見る」)。

●OSをインストールし直しても、DVD-Videoのリージョンコードを設定できる回数は、工場出荷時の状 態に戻りません。

# **Windows XPをインストールする方法**

Windows 7またはWindows XPがインストールされているハードディスクにWindows XPをインス トールする場合の手順です。Windows XPでパーティションを2つに分割する場合も下記の手順を行って ください。

### **次のものを準備してください。**

**・** 付属のプロダクトリカバリー DVD-ROM Windows® XP Professional SP 3

CD/DVDドライブを搭載していないモデルの場合

**・** 外付けCD/DVDドライブ(別売り) 動作確認済みのCD/DVDドライブについては、付属の『取扱説明書 準備と設定ガイド』の「別売り商 品」をご覧ください。

### **次の手順を行ってください。**

1 ACアダプターを接続します。

 $\left(\text{CD/DVD}\right)$ ドライブ搭載モデルの場合  $\left(\text{CD/DVD}\right)$ ドライブを搭載していない モデルの場合

① 手順2 へ進みます。 ① 外付けCD/DVDドライブ(別売り)を本機 に接続し、手順2へ進みます。

**・** 接続のしかたは、外付けCD/DVDドライ ブの説明書をご覧ください。

- 2 本機の電源を入れ、「Panasonic」起動画面が表示されている間に F2コまたは IDan を押し、 セットアッ プユーティリティを起動します。
	- パスワードを設定している場合は、次の画面でスーパーバイザーパスワードを入力し、 Enterlを押して ください。

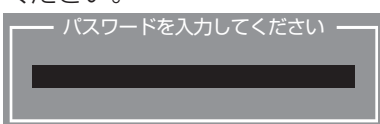

- **・** ユーザーパスワードでは、各項目の設定値を工場出荷時の値(パスワード、システム時間、システム 日付を除く)に戻す Faiは使えません。
- **・** お買い上げ時の状態から設定を変更して使っていた場合は、あらかじめ変更した設定をメモしておく ことをお勧めします。

### $\boldsymbol{\Theta}$  Fan を押します。

•確認の画面で[はい]を選び、 Enterlを押してください。

- ① 回と回を使って「メイン」メニューに移動 し、 団と回を使って「光学ドライブ電源1を 選び、 Enter を押します。
- ②「オン1を選び、 htterilを押して手順4へ進み ます。

 $\overline{C}$ D/DVDドライブ搭載モデルの場合  $\overline{C}$  (CD/DVDドライブを搭載していない モデルの場合

- (1) 手順2へ進みます。
- 2 FID を押して、確認のメッセージが表示されたら、[はい]を選び、 FETE Re P よす。
	- **・** セットアップユーティリティが終了し、パソコンが再起動します。
- 5 「Panasonic | 起動画面が表示されている間に Fra または 「 i ne n を押し、セットアップユーティリティ を起動します。
- 6 Windows XP用プロダクトリカバリー DVD-ROMをCD/DVDドライブにセットします。

- **・** ディスクカバーが開かない場合は、次の手順 を行ってください。
	- 1. 「詳細」メニューの[光学ドライブ]を[有 効]、「メイン」メニューの[光学ドライブ 電源]を[オン]に設定します。
	- 2. FIO を押し、確認のメッセージが表示さ れたら[はい]を選び、 Enter]を押します。 (パソコンが再起動します。)
	- 3. 「Panasonic」起動画面が表示されている 間に「「「ここは「「「」を押し、セットアッ プユーティリティを起動して、Windows XP用プロダクトリカバリー DVD-ROM をセットします。
- 7 日と日を使って「終了」メニューに移動します。
- 23 回と回を使って「デバイスを指定して起動1の下に表示されているCD/DVDドライブのデバイス名 (例: IMATSHITAXXXXI)を選び、 Enterlを押します。
	- デバイス名がわからない場合は次の手順を行ってください。
	- 1. [起動]メニューに移動する。
	- 2. 「起動オプション #11を選び Emeriを押し、「CD/DVDドライブ1(CD/DVDドライブ搭載モデルの場 合)または[USB CD/DVDドライブ](外付けのCD/DVDドライブを使用している場合)を選んで を押す。
	- 3. FID を押して、確認のメッセージが表示されたら、[はい]を選び Enter]を押す。
- 回を押して[1.【リカバリー】1を実行します。 **・** インストールを実行するための条件が表示されます。

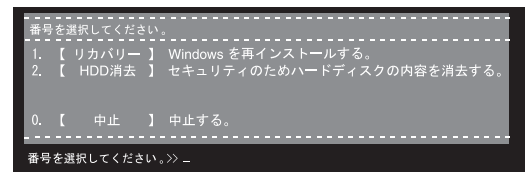

CD/DVDドライブ搭載モデルの場合 | アンディー CD/DVDドライブを搭載していない モデルの場合

> **・** ディスクのセット方法は、CD/DVDドライ ブに付属の説明書をご覧ください。

 $f\bar{0}$  同意する場合は $\Box$ を押し、同意しない場合は②を押します。

- **・** を押すとメニューが表示されます。
- **・** を押すとインストールを中止します。

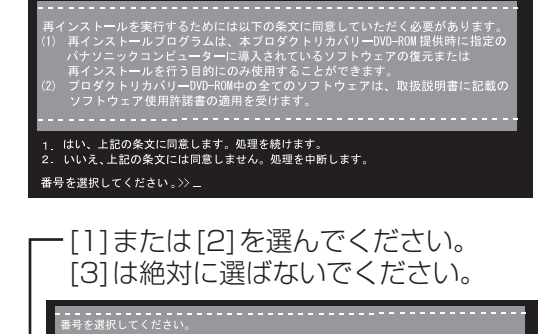

- 11 インストールの方法を選ぶ。 Windows 7がインストールされているハードディスク\*1 にWindows XPをインストールする場合は、 日または図 を押してください。
	- ※1 Windows 7モデル購入後、一度もWindowsを起 動していない場合を含む。

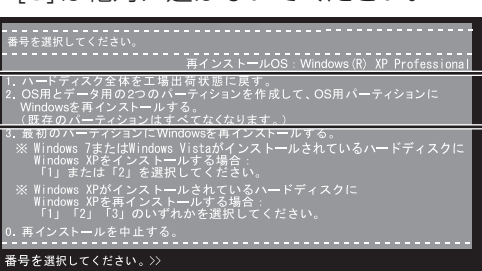

インストールの方法によって、インストール後のハードディスクの構成が異なります。

### ● 回を押して「1. ハードディスク全体を工場出荷状態に戻す1を選んだ場合:

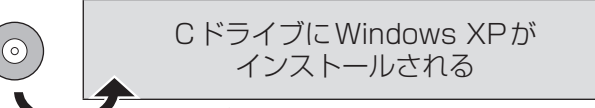

プロダクトリカバリー DVD-ROMを使ってインストール

ハードディスクのパーティションは1つになります。複数のパーティションを作成しない場合に選 んでください。

● 図を押して [2. OS用とデータ用の2つのパーティションを作成して、OS用パーティションに Windowsを再インストールする]を選んだ場合:

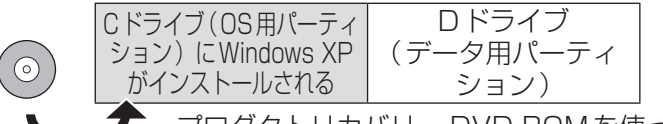

プロダクトリカバリー DVD-ROMを使ってインストール

ハードディスクを2つのパーティションに分けて、OS用パーティションにWindows XPをイン ストールする場合に選んでください。ハードディスクの構成が変更されるため、インストール前の データは消去されます。

この方法でインストールしておくと、再度Windows XPをインストールする場合にOS用パーティ ションにWindowsをインストールすることができます。OS用パーティションに保存したデータは 消去されますが、データ用パーティションに保存していたデータはインストール前のまま残すこと ができます。

- **・** を押した後、OS(Windows)用パーティションのサイズ(GB単位)を数字で入力し、 を 押してください。
- **・** 利用できる最大のサイズから入力した数字を引いた値がデータ用パーティションのサイズになり ます。(データ用パーティションは1 GB以上必要)

#### ● 同を押して [3. 最初のパーティションに Windows を再インストールする 1 を選んだ場合 (ハード ディスクにWindows XPがインストールされている場合のみ選択可能):

この項目は、次の図のようにあらかじめパーティションを分けてお使いの場合に選んでください。 パーティションを2つに分割する場合は、まずこの画面で図を押して「2. OS用とデータ用の2つ のパーティションを作成して、OS用パーティションにWindowsを再インストールする」を選び、 Windows XPをインストールする必要があります。

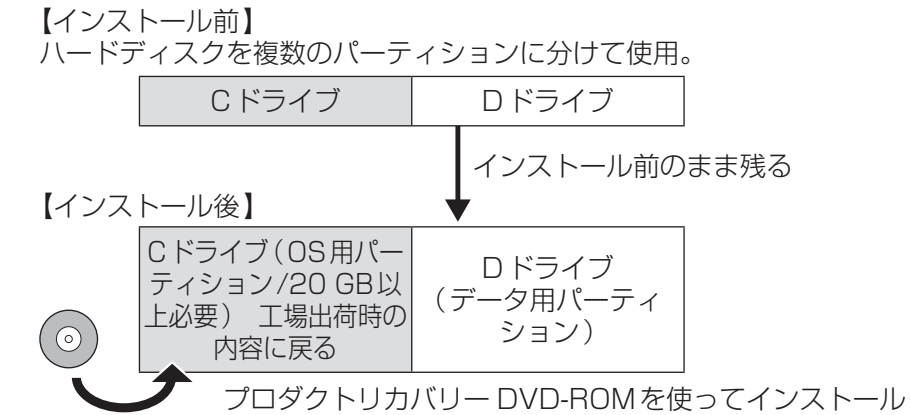

ハードディスクを複数のパーティションに分けて使用しており、パーティションの構成を変更せず にCドライブ以外のパーティションのデータを残したい場合に選んでください。

この方法でインストールすると、CドライブにWindows XPがインストールされます。Cドライブ のデータは消去されますが、Dドライブなどデータ用パーティションに保存していたデータはイン ストール前のまま残すことができます。

予期しない誤動作/誤操作によりデータが消去されるおそれがあります。必ずデータのバックアップ を取っておいてください。

# 重 要

#### Windows 7がインストールされているハードディスクにWindows XPをインストールする場合:

[1]または[2]を選んでください。

[3. 最初のパーティションにWindowsを再インストールする]は選ばないでください。インストール途中 でエラーが発生します。エラーが発生した場合はインストールをやり直してください。

#### 12 確認のメッセージが表示されたら、 図を押します。

- **・** インストールが始まります。
- インストールの途中で電源を切ったり、 **[ctrl] + | Ait.] + [Del]**を押すなどして、インストールを中止し ないでください。Windowsが起動しなくなったり、データが消失してインストールを実行できなく なったりするおそれがあります。

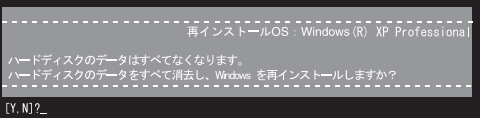

- 13 インストール終了のメッセージが表示されたら、プロダクトリカバリー DVD-ROMを取り出し、何か キーを押します。
	- **・** パソコンの電源が切れます。
	- **・** 外付けのCD/DVDドライブを接続している場合は取り外してください。
- 14 Windows XPをセットアップします。
	- ① 電源を入れ、「Panasonic」起動画面が表示されている間に正2』または[Del]を押し、セットアップ ユーティリティを起動します。
		- **・** パスワードを設定している場合は、パスワード入力画面でスーパーバイザーパスワードを入力し、 を押してください。
	- ② Fo を押します。
		- •確認の画面で [はい] を選び、 **Enter**]を押してください。
	- 3 FFD を押して、確認のメッセージが表示されたら、[はい]を選び、 Enter を押します。
		- **・** セットアップユーティリティが終了し、パソコンが再起動します。
- ④ [次へ]をクリックします。
- ⑤ 使用許諾契約書をよく読み、[同意します]をクリックして[次へ]をクリックします。
- ⑥ 正しい地域が選択されていることを確認し、[次へ]をクリックします。
- ⑦ 名前を入力し、[次へ]をクリックします(組織名は入力しなくてもかまいません)。
- ⑧ 「コンピュータ名」と「Administratorのパスワード」をキーボードで入力し、[次へ]をクリックします。 **・** 「コンピュータ名」は、ネットワークを使用して複数のパソコンと接続する場合に、本機を識別す
	- るための名前です。ネットワークに接続しない場合は、変更する必要はありません。
	- **・** パスワードは任意の文字列を入力してください。指定の文字列はありません。 パスワードに使える文字は、半角の英数字と記号です。英字の大文字と小文字は区別されます。
- $\mathbf x$ 壬 ● Caps Lock かロックされていたり、 Mwmki を押してテンキーモードが有効になっていたりすると、設 定したいパスワードと異なるパスワードが入力/設定されてしまうおそれがあります。 ●設定したパスワードは、必ず覚えておいてください。Windowsにログオンできなくなります。 ⑨ ▼や ユ、エコをクリックして正しい日付と時刻、タイムゾーンを設定し、[次へ]をクリックします。 メモ ●[次へ]をクリックした後、2分~ 3分程度「日付と時刻の設定」画面が表示されたままになる場 合があります。キーボードやホイールパッドなどを操作せずにそのままお待ちください。 画面に「応答なし」と表示されたり、画面の一部が白く表示されたりする場合も、次の画面が表 示されるまでしばらくお待ちください。 ●右の画面が表示された場合は、[OK]をクリックし、パソコンが ネットワークの構成 コンピュータのネットワーク ID を変更しているときに、予期しないエラーが発生しました。 自動的に再起動するまでしばらくお待ちください。  $\sqrt{CK}$ この画面については、マイクロソフト社の下記サポートページも ご覧ください。 http://support.microsoft.com/kb/835362/ja ●各種設定が自動的に行われた後、パソコンが自動的に再起動します。 ⑩ パソコンが再起動するまで待ち、手順⑧で設定したパスワードを入力して をクリックします。 **・** 「初期設定を行っています」という画面が表示された場合は、画面が消えるまでキーボードやホ イールパッドなどを操作せずにそのままお待ちください。 ① [スタート]-[コントロールパネル]をクリックし、[セキュリティセンター ]をクリックして[自動更 新を有効にする]をクリックする。 ⑫ [スタート]-[コントロールパネル]-[ユーザーアカウント]-[新しいアカウントの作成]をクリックし てユーザーアカウントを作成します。 ⑬ セットアップユーティリティを起動して、必要に応じて設定を変更します。 **・** パスワード、日付、時間を除くすべての設定は、工場出荷時の状態に戻っています。 ⑭ インターネットに接続できる場合は、[スタート]-[すべてのプログラム]-[Windows Update]をク リックし、Windows Updateを行います。 ■5 各種アプリケーションソフトをセットアップ (インストール) します。 アプリケーションソフトによっては、Windows 7ではセットアップが不要でも、Windows XPをイ ンストールするとセットアップが必要になる場合があります。「ソフトウェア一覧」(→13ページ)を ご覧になり、必要に応じてセットアップしてください。 Microsoft® Officeインストール済みモデルの場合 Microsoft® Office Personal 2007またはMicrosoft® Office PowerPoint® 2007のパッケージ に付属のCDを使ってインストールしてください。(➡15ページ) CD/DVDドライブ搭載モデルの場合 CPRM拡張機能(CPRM Pack)プログラムをWinDVDに組み込んでお使いになっていた場合は、 「OSをインストールする前に」をご覧ください。(➡4ページ)

#### $\overline{\mathbf{x}}$ モ

●Windows XPをインストールすると、ハードディスクリカバリー機能を使うことができません。 Windows XPの再インストールやデータ消去を行う場合は、プロダクトリカバリー DVD-ROMが必要 です。

### **Windows 7をインストールする方法 (ハードディスクにWindows XPがインストールされている場合)**

### **次のものを準備してください。**

**・** 付属のプロダクトリカバリー DVD-ROM Windows® 7 Professional

CD/DVDドライブを搭載していないモデルの場合

**・** 外付けCD/DVDドライブ(別売り) 動作確認済みのCD/DVDドライブについては、付属の『取扱説明書 準備と設定ガイド』の「別売り商 品」をご覧ください。

### **次の手順を行ってください。**

- 1 「Windows XPをインストールする方法」の手順1~6を行います (⇒4ページ)。
- 2 Windows 7用プロダクトリカバリー DVD-ROMをCD/DVDドライブにセットします。

- **・** ディスクカバーが開かない場合は、次の手順 を行ってください。
	- 1. 「詳細」メニューの[光学ドライブ]を[有 効]、「メイン」メニューの[光学ドライブ 電源]を[オン]に設定します。
	- 2. FIDを押し、確認のメッセージが表示さ れたら[はい]を選び、 Enter]を押します。 (パソコンが再起動します。)
	- 3. 「Panasonic」起動画面が表示されている 間に F2 または Dellを押し、セットアッ プユーティリティを起動して、Windows 7用プロダクトリカバリー DVD-ROMを セットします。
- 6 回と回を使って「終了」メニューに移動する。
- 2 回と回を使って[デバイスを指定して起動]の下に表示されているCD/DVDドライブのデバイス名 (例: [MATSHITAXXXX]) を選び、 Enter]を押します。
	- デバイス名がわからない場合は次の手順を行ってください。
	- 1. [起動]メニューに移動する。
	- 2. [起動オプション #1]を選び Enter]を押し、[CD/DVDドライブ] (CD/DVDドライブ搭載モデルの場 合)または[USB CD/DVDドライブ](外付けのCD/DVDドライブを使用している場合)を選んで を押す。
	- 3. FID を押して、確認のメッセージが表示されたら、[はい]を選び Enter を押す。
- 5 [Windowsを再インストールする]をクリックして選び、[次へ] をクリックします。
	- **・** [キャンセル]をクリックすると、操作を中止できます。
	- **・** インストールを実行するための条件が表示されます。
- 6 [はい、上記の条文に同意します。処理を続けます]をクリックし て選び、[次へ]をクリックします。
	- **・** [いいえ、上記の条文には同意しません。処理を中断します]を 選ぶと、インストールを中止します。

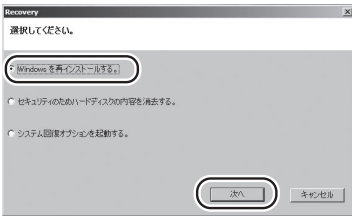

CD/DVDドライブ搭載モデルの場合 | アンディー CD/DVDドライブを搭載していない モデルの場合

> **・** ディスクのセット方法は、CD/DVDドライ ブに付属の説明書をご覧ください。

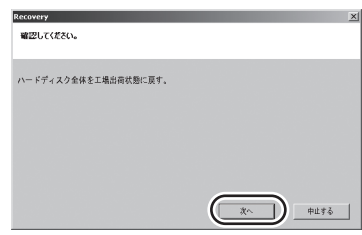

8 確認のメッセージが表示されたら、[はい]をクリックします。

- **・** インストールが始まります。
- **・** インストールの途中で電源を切るなどして、インストールを中止しないでください。Windowsが起 動しなくなったり、データが消失してインストールを実行できなくなったりするおそれがあります。
- 9 終了のメッセージが表示されたら、プロダクトリカバリー DVD-ROMを取り出し、[OK]をクリックします。 **・** パソコンの電源が切れます。
	- **・** 外付けのCD/DVDドライブを接続している場合は取り外してください。
- 10 Windows 7をセットアップします。
	- 1 電源を入れ、「Panasonic | 起動画面が表示されている間に FE2 または Dan を押し、 セットアップ ユーティリティを起動します。
		- **・** パスワードを設定している場合は、パスワード入力画面でスーパーバイザーパスワードを入力し、 **Enter を押してください。**
	- 2 F9 を押します。
		- •確認の画面で「はい1を選び、 Enter]を押してください。
	- 3 FIDを押して、確認のメッセージが表示されたら、「はい1を選び、 Enterlを押します。
		- **・** セットアップユーティリティが終了し、パソコンが再起動します。
	- ④ 画面に従ってWindowsのセットアップを行います。
		- **・** 詳しくは、付属の『取扱説明書 準備と設定ガイド』の「Windowsをセットアップする」をご覧く ださい。
		- **・** ユーザー名は自由に入力してください。ただし、@、CON、PRN、AUX、CLOCK\$、NUL、 COM1 ~ COM9、LPT1 ~ LPT9は使用できません。
	- ⑤ セットアップユーティリティを起動して、必要に応じて設定を変更します。 **・** パスワード、日付、時間を除くすべての設定は、工場出荷時の状態に戻っています。
	- ⑥ インターネットに接続できる場合は、 (スタート)-[すべてのプログラム]-[Windows Update]を クリックし、Windows Updateを行います。
- ■1 各種アプリケーションソフトをセットアップ(インストール) します。

必要に応じてセットアップしてください。Windows 7の各アプリケーションソフトのセットアップ方 法は、『取扱説明書 基本ガイド』などに記載の「仕様」(導入済みソフトウェア)をご覧ください。

Microsoft® Officeインストール済みモデルの場合

Microsoft® Office Personal 2007またはMicrosoft® Office PowerPoint® 2007のパッケージ に付属のCDを使ってインストールしてください。(➡15ページ)

CD/DVDドライブ搭載モデルの場合

CPRM拡張機能(CPRM Pack)プログラムをWinDVDに組み込んでお使いになっていた場合は、 「OSをインストールする前に」をご覧ください。(➡4ページ)

# メモ

●9ページの手順でWindows 7をインストールすると、以降Windows 7の再インストールをハー ドディスク内のリカバリー領域上から実行することができます。ハードディスクリカバリー機能を 使う場合は、次の「Windows 7をインストールする方法(Windows 7がインストールされている ハードディスクにWindows 7をインストールする)」をご覧ください(Windows 7モデルをご購 入された場合は、付属の『取扱説明書 基本ガイド』の「再インストールする」でも手順を見ること ができます)。 その他の場合(Windows XPを再度インストールする場合やWindows XPがインストールされて いるハードディスクにWindows 7をインストールする場合など)は、ハードディスクリカバリー 機能を使ってインストールすることはできません。

### **Windows 7をインストールする方法 (ハードディスクにWindows 7がインストールされている場合)**

- 1 ACアダプターを接続します。
- 2 本機の電源を入れ、「Panasonic」起動画面が表示されている間に F2 または **Fand を押し、セットアッ** プユーティリティを起動します。
	- パスワードを設定している場合は、次の画面でスーパーバイザーパスワードを入力し、 **Enter**は押して ください。

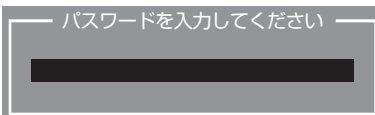

- **・** ユーザーパスワードでは、各項目の設定値を工場出荷時の値(パスワード、システム時間、システム 日付を除く)に戻す トランは使えません。
- **・** お買い上げ時の状態から設定を変更して使っていた場合は、あらかじめ変更した設定をメモしておく ことをお勧めします。
- $\boldsymbol{\Theta}$  (F97)を押します。
	- 確認の画面で[はい]を選び、 Enter]を押してください。
- 24 Fio を押し、確認のメッセージが表示されたら[はい]を選び、 Enter おを押します。( パソコンが再起動し ます。)
- 5 「Panasonic | 起動画面が表示されている間に FE2 または トョンを押し、 セットアップユーティリティ を起動します。
- **同と回を使って「終了」メニューに移動し、 回と回を使って[コンピュータの修復]を選び Linterilを押し** ます。
- 7 [Windowsを再インストールする]をクリックして選び、[次へ]をクリックします。 [キャンセル]をクリックすると、操作を中止できます。
- 8 [はい、上記の条文に同意します。処理を続けます]をクリックして選び、[次へ]をクリックします。 **・** [いいえ、上記の条文には同意しません。処理を中断します]を選ぶと、操作を中止します。
- 9 インストールの方法を選び、[次へ]をクリックする。

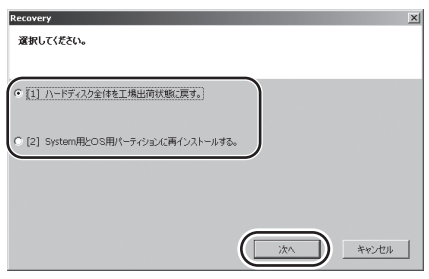

インストール方法によって、インストール後のハードディスクの構成が異なります。 (リカバリー領域には、インストールに必要なリカバリー用データが入っています。)

### ●[[1] ハードディスク全体を工場出荷状態に戻す]を選んだ場合:

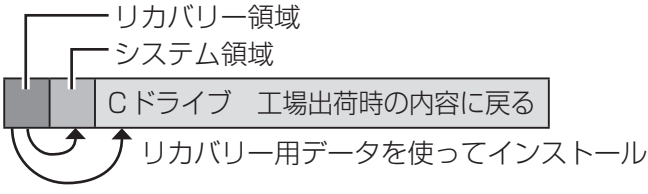

工場出荷時の状態に戻したい場合や工場出荷時の状態から新たにパーティションを作成する場合に 選んでください。

#### ●[[2] System用とOS用パーティションに再インストールする1を選んだ場合:

この項目は、次の図のようにあらかじめパーティションを分けてお使いの場合に選んでください。 パーティションの分割方法については、Windows 7用の『取扱説明書 基本ガイド』の「パーティ ションを変更する」をご覧ください。

- 【インストール前】
- ハードディスクを複数のパーティションに分けて使用。
- リカバリー領域

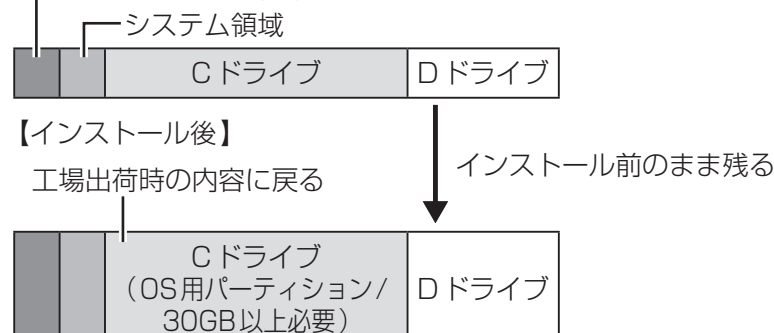

リカバリー用データを使ってインストール

ハードディスクを複数のパーティションに分けて使用しており、ハードディスクの構成を変更せずにC ドライブ以外のパーティションのデータを残したい場合に選んでください。

予期しない誤動作/誤操作によりデータが消去されるおそれがあります。必ずデータのバックアップを 取っておいてください。システム領域とOS用パーティションにWindowsをインストールできない状 態の場合は、[[2]System用とOS用パーティションに再インストールする]の項目は表示されません。 10 確認のメッセージが表示されたら、[はい]をクリックする。

- **・** インストールが始まります。
	- **・** インストールの途中で電源を切るなどして、インストールを中止しないでください。 Windowsが起動しなくなったり、データが消失してインストールをできなくなったりするおそれが あります。
- 11 終了のメッセージが表示されたら、[OK]をクリックする。 パソコンの電源が切れます。
- 12 電源を入れ、Windows 7のセットアップを行う。 (➡10ページ)
- 13 セットアップユーティリティを起動して、必要に応じて設定を変更する。
- **・** パスワード、日付、時間を除くすべての設定は、工場出荷時の状態に戻っています。
- 14 インターネットに接続できる場合は、 (スタート)-[すべてのプログラム]-[Windows Update]をク リックし、Windows Updateを行う。
- ■5 各種アプリケーションソフトをセットアップ(インストール)します。 必要に応じてセットアップしてください。Windows 7の各アプリケーションソフトのセットアップ方 法は、『取扱説明書 基本ガイド』などに記載の「仕様」(導入済みソフトウェア)をご覧ください。

Microsoft® Officeインストール済みモデルの場合

Microsoft® Office Personal 2007またはMicrosoft® Office PowerPoint® 2007のパッケージ に付属のCDを使ってインストールしてください。(➡15ページ)

CD/DVDドライブ搭載モデルの場合

CPRM拡張機能(CPRM Pack)プログラムをWinDVDに組み込んでお使いになっていた場合は、 「OSをインストールする前に」をご覧ください。(➡4ページ)

# **ソフトウェア一覧**

- : セットアップ済み/セットアップ不要
- : 必要に応じてセットアップが必要 (15ページの 「セットアップの方法」 をご覧ください)
- ▲ : 機種によってはセットアップが必要
- ̶ : インストールされません(セットアップ用のファイルもインストールされません)

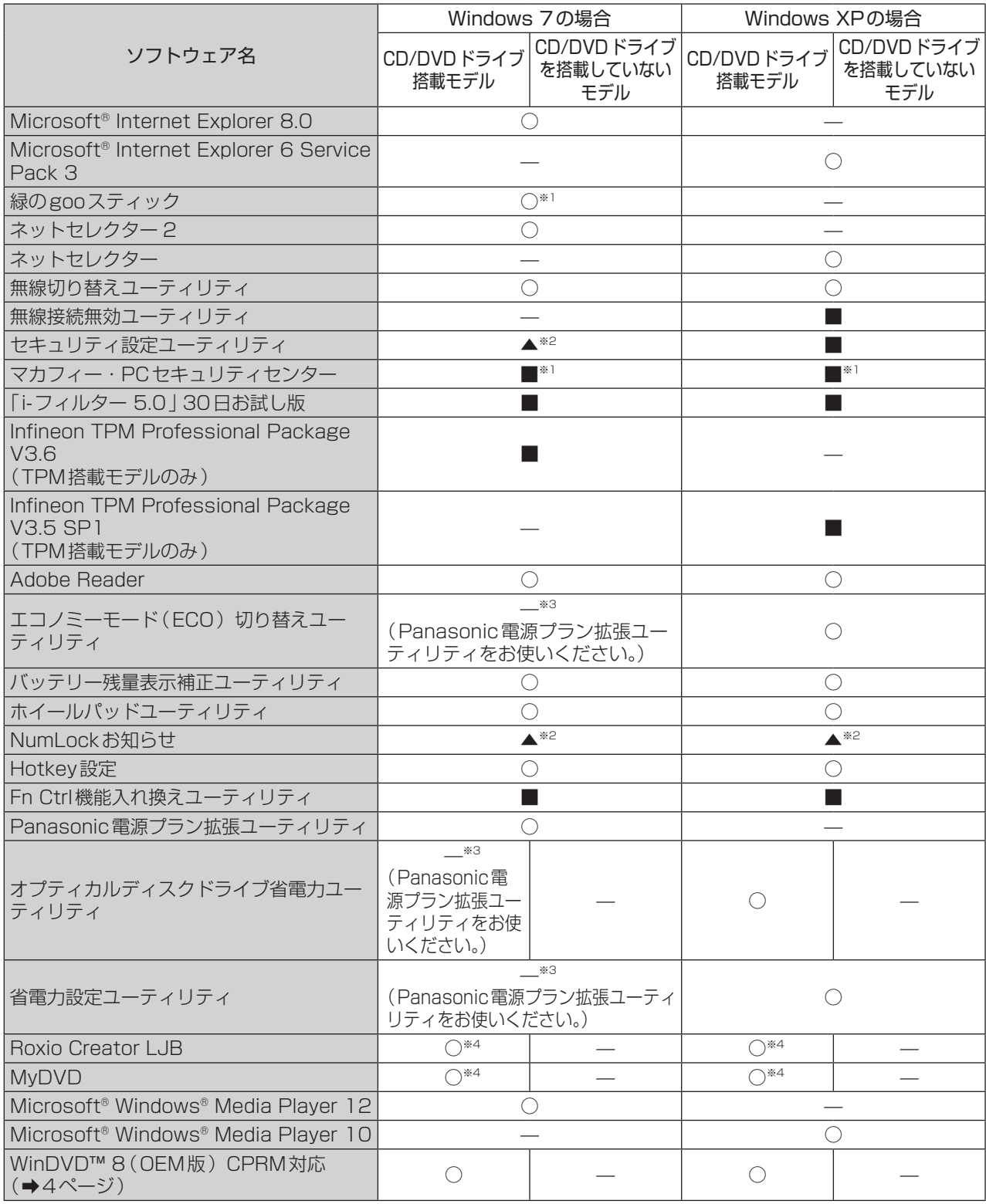

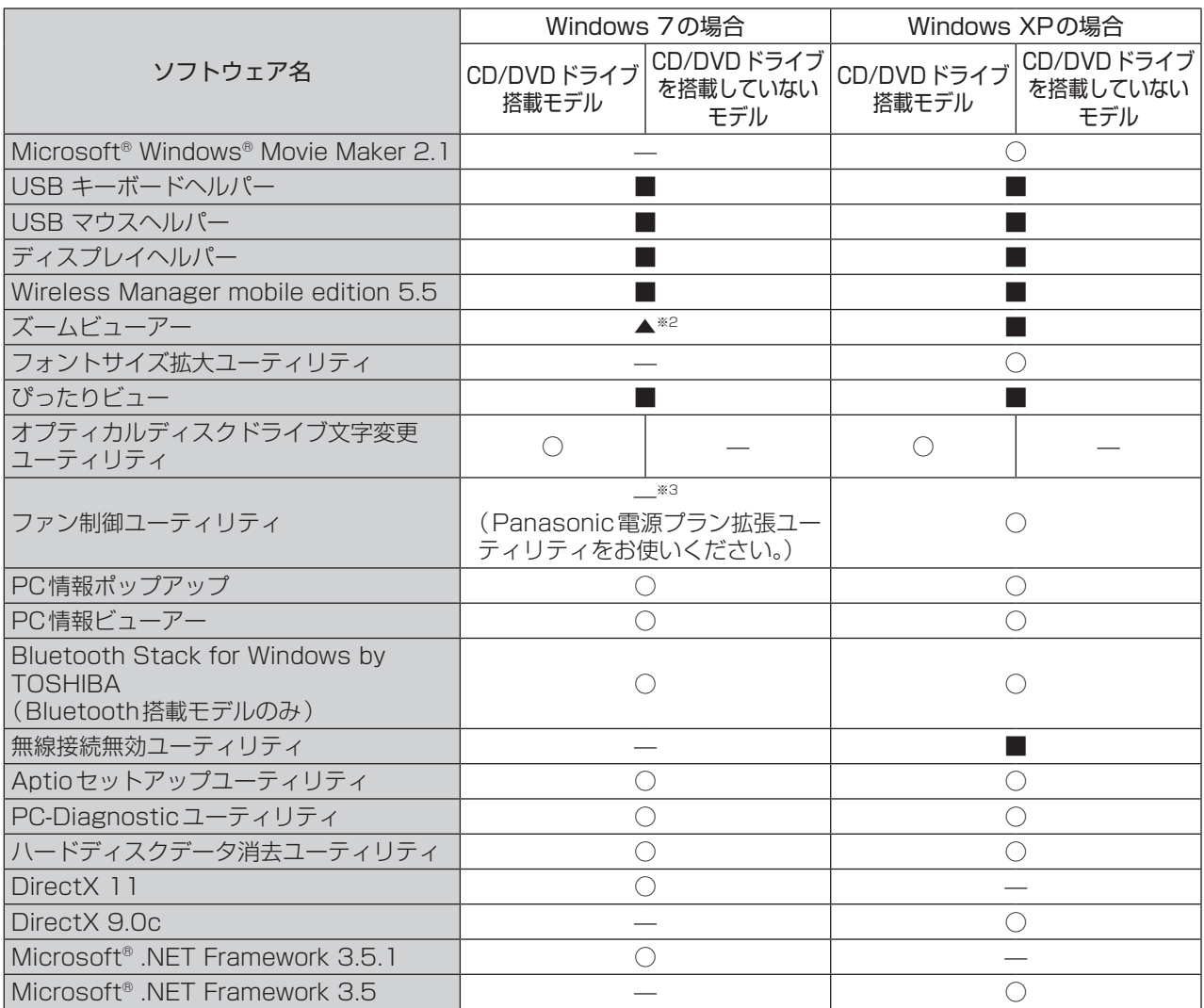

※1 企業/法人向けモデル(品番の末尾がSまたはUのモデル)にはインストールされていません。

※2 企業/法人向けモデル(品番の末尾がSまたはUのモデル)の場合はセットアップが必要です。

※3 エコノミーモード(ECO)切り替えユーティリティ、オプティカルディスクドライブ省電力ユーティ リティ、省電力設定ユーティリティ、ファン制御ユーティリティの各機能は、Panasonic電源プラ ン拡張ユーティリティで使うことができます。

※4 スーパーマルチドライブ搭載モデルのみインストールされています。

#### ●セットアップの方法

Windows 7の各アプリケーションソフトのセットアップ方法は、『取扱説明書 基本ガイド』などに記 載の「什様」(導入済みソフトウェア)をご覧ください。

Windows XPの各アプリケーションソフトは、下記フォルダー内のファイル (setup.exe)または下記 アイコンをダブルクリックして画面に従ってください。

- **・** セキュリティ設定ユーティリティ:C:¥util¥secutil¥setup.exe
- **・** 「i-フィルター 5.0」30日お試し版:デスクトップの「有害サイトから守るiフィルターのセットアッ プ」アイコン
- **・** マカフィー・PCセキュリティセンター:デスクトップの「マカフィーでPCのセキュリティ対策をする」 アイコン
- Infineon TPM Professional Package : **①**『操作マニュアル』「☞○(セキュリティ)」の「データを 暗号化する」をご覧ください。
- **・** NumLockお知らせ:C:¥util¥numlkntf¥setup.exe(モデルによってはセットアップ済みの場合が あります)
- **・** Fn Ctrl機能入れ換えユーティリティ:C:¥util¥setfnctrl¥setup.exe
- **・** USBキーボードヘルパー:C:¥util¥ukbhelp¥setup.exe
- **・** USBマウスヘルパー:C:¥util¥umouhelp¥setup.exe
- **・** ディスプレイヘルパー:C:¥util¥disphelp¥setup.exe
- **・** Wireless Manager mobile edition 5.5:デスクトップの「Wireless Manager mobile editionの セットアップ」アイコンまたはC:¥util¥wlprjct¥setup.exe
- **・** 無線接続無効ユーティリティ:C:¥util¥wdisable¥setup.exe
- **・** ズームビューアー:C:¥util¥loupe¥setup.exe
- **・** ぴったりビュー:C:¥util¥optiview¥setup.exe

# **Microsoft® Officeについて**

Microsoft® Officeインストール済みモデルをお使いの場合は、OSをインストールするとMicrosoft® Officeのアプリケーションソフトは削除されます。

ombevs)フラクテーム<sub>的</sub><br>Microsoft® Office Personal 2007およびMicrosoft® Office PowerPoint® 2007のパッケージに付 属のCDを使ってインストールしてください。インストール後、ライセンス認証が必要です。

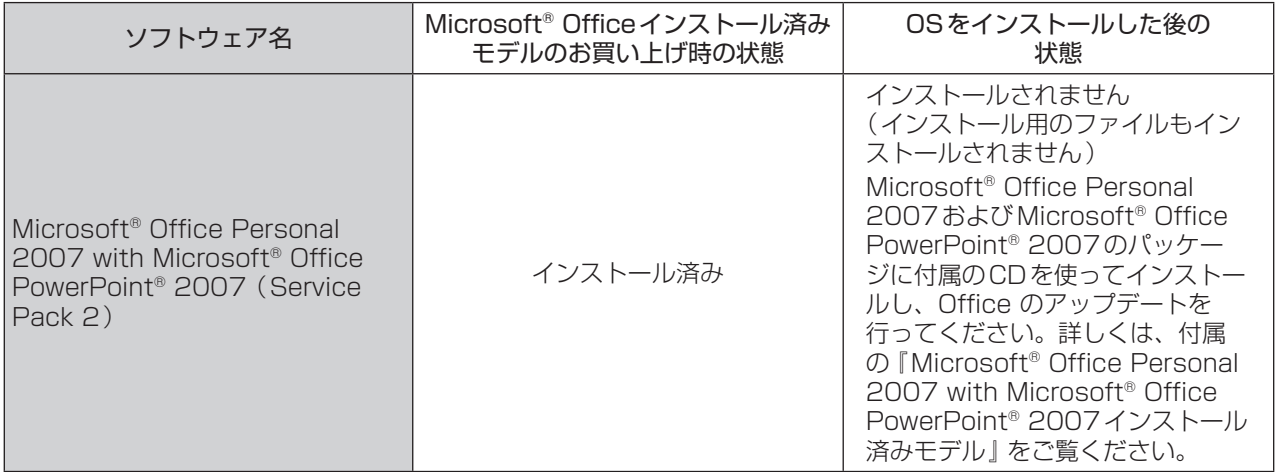

●Microsoft® Officeのインストール方法については、下記マイクロソフト社のサポートページをご覧ください。 マイクロソフトサポートオンライン

### Office 2007をインストールする方法

http://support.microsoft.com/kb/931687

●Microsoft® Office については、下記マイクロソフト社の製品別サポートページをご覧ください。 http://support.microsoft.com/select/?target=hub

# **ビデオメモリー /サウンド機能一覧**

●ビデオメモリー

П

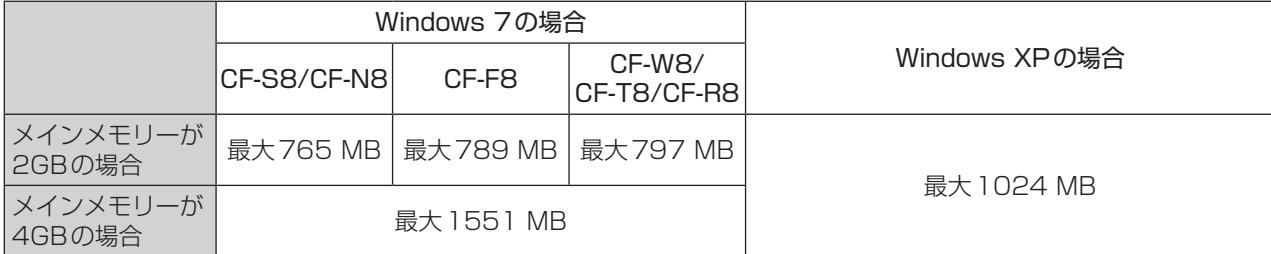

### ●サウンド機能

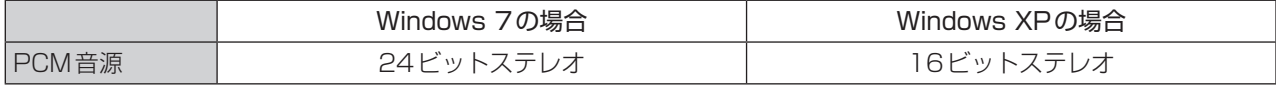